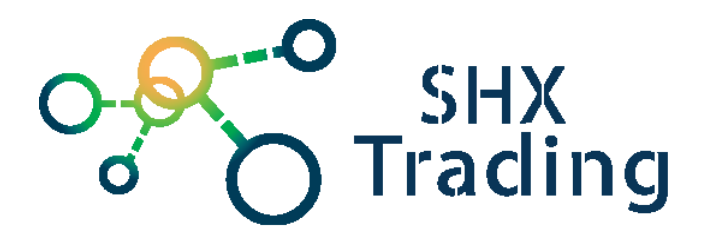

# **Bezpečnostní Wifi IP HD kamera Secutek SBS-B83W**

**Návod k obsluze**

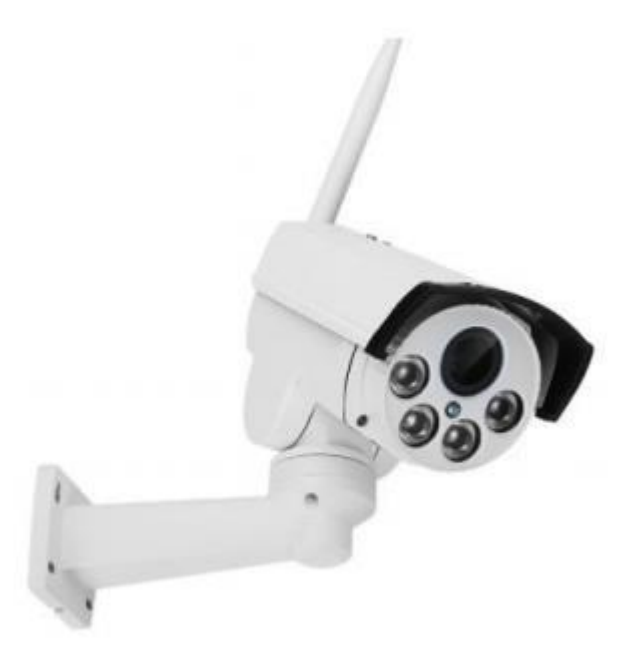

**Kontakt na dodavatele:**

SHX Trading s.r.o.

Hrusická 2616/3 – Praha 4

Tel: 244 472 125

# **1. Popis zboží**

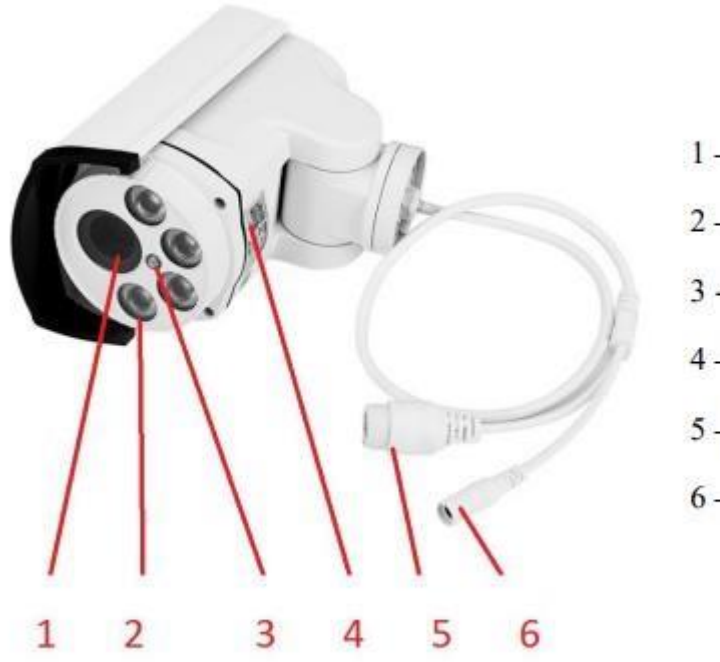

- 1 čočka kamery
- $2 -$  přísvit
- 3 čidlo přísvitu
- $4 QR k6d$
- 5-LAN konektor
- 6 Napájecí konektor

# **2. Začátek**

1. Odšroubujte vrchní kryt kamery, který je připevněn pomocí dvou šroubků.

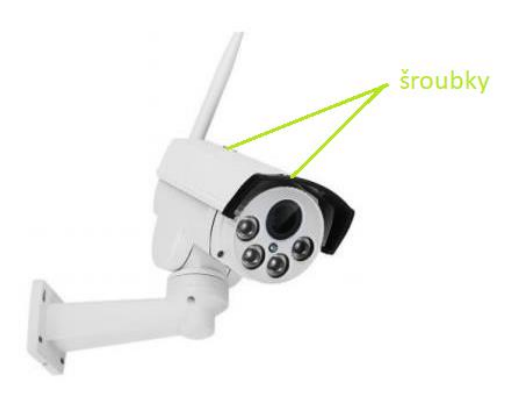

- 2. Dále odejměte gumovou záslepku.
- 3. Poté vložte do modulu paměťovou kartu (1)

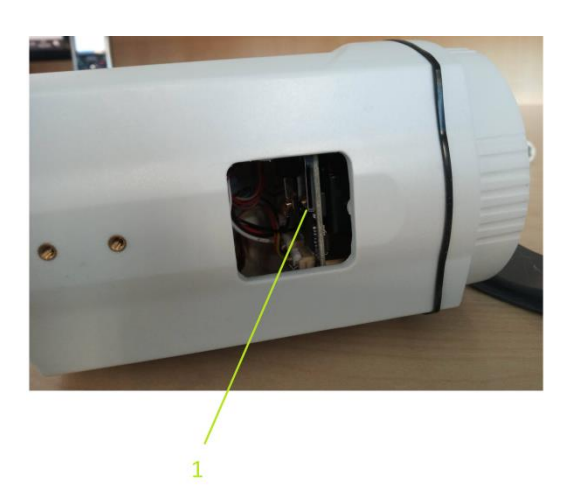

- 4. Připevněte zpět záslepku a vrchní kryt.
- 5. Přišroubujte ke kameře anténu.
- 6. Připojte kameru přes LAN kabel k routeru.
- 7. Nakonec kameru připojte k el. síti přes dodávaný adaptér
- 8. Nyní můžete začít kameru používat přes aplikaci CAMHI.

# **3. Ovládání pomocí aplikace CAMHI**

- 1. Stáhněte si aplikace "CamHi" na obchod play
- 2. Spusťte aplikaci
- 3. Po otevření aplikace klikněte na ikonu pro přidání kamery

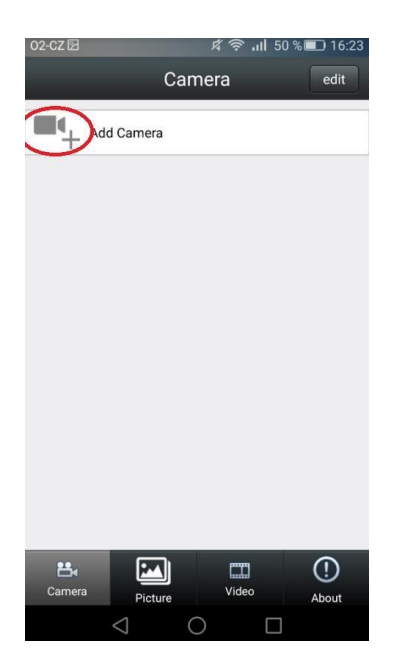

4. Poté klikněte na "Scan QR code"

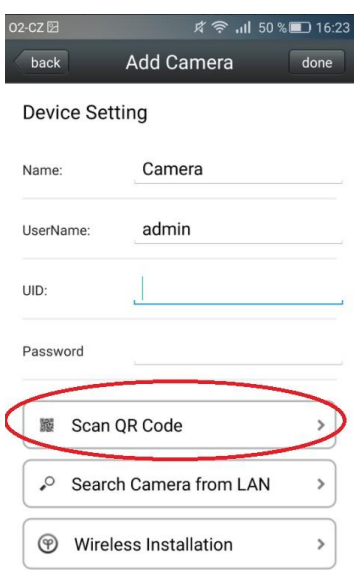

5. Jakmile se vám zobrazí scanner, zaostřete obrazovku na QR kód, který naleznete na zařízení.

6. Scanner potřebuje dobře zaostřit a poté kód přečte a automaticky vyplní v kolonce UID kód kamery

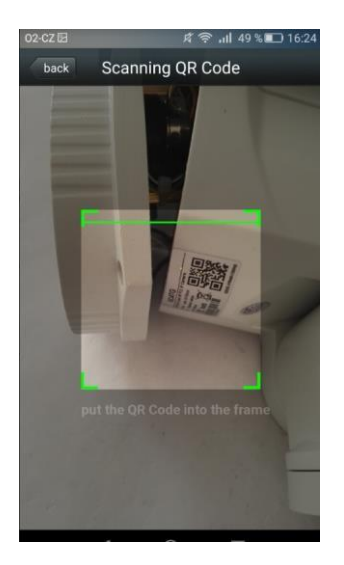

7. Následně vyplňte Password (defaultně admin).

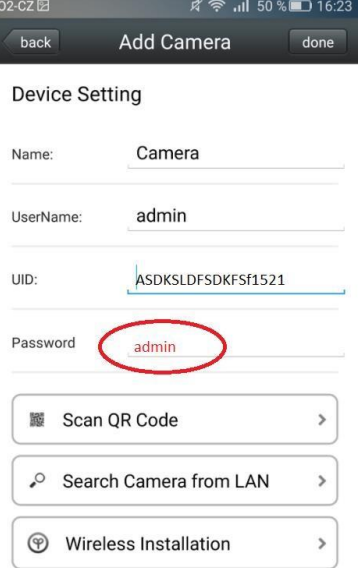

- 8. Potvrďte stisknutím "Done" v pravém horním rohu a tím je kamera připojena.
- 9. Následně stačí kliknout na ikonku příslušné kamerky a na displeji se vám zobrazí obraz z kamery, který je přenášen přes 4G.

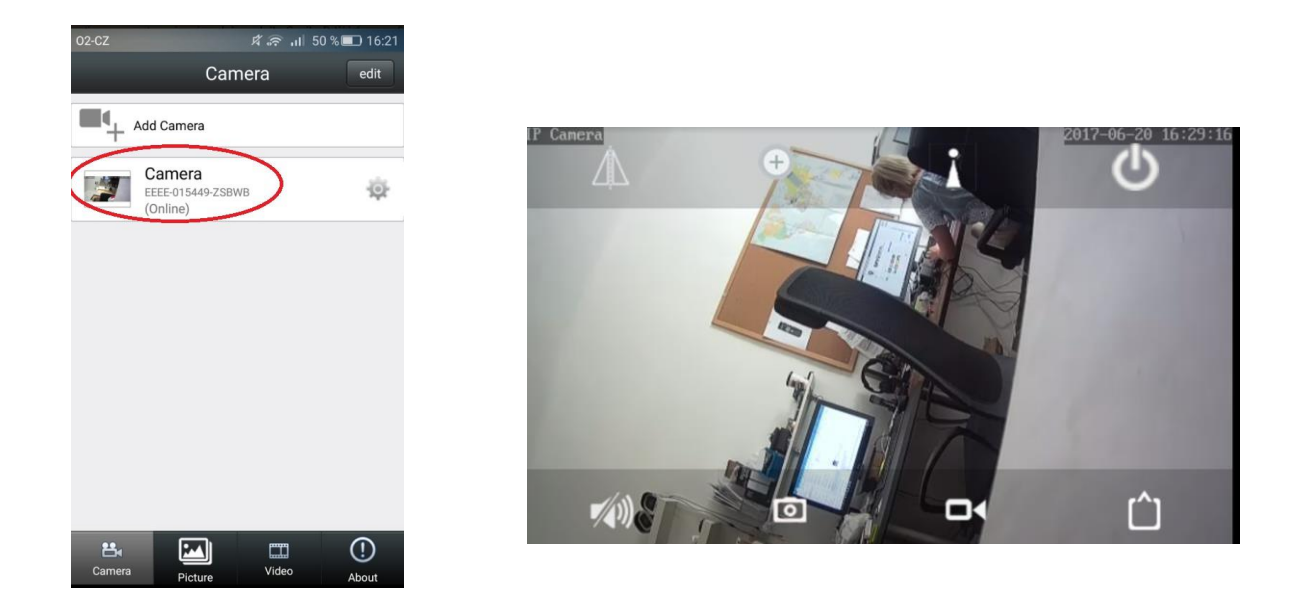

## **4. Popis hlavních funkcí aplikace**

Kliknutím na ikonku ozubeného kola se Vám zobrazí menu, kde lze nastavit různé parametry (detekce pohybu, kvalitu obrazu, nastavení nahrávání atd.

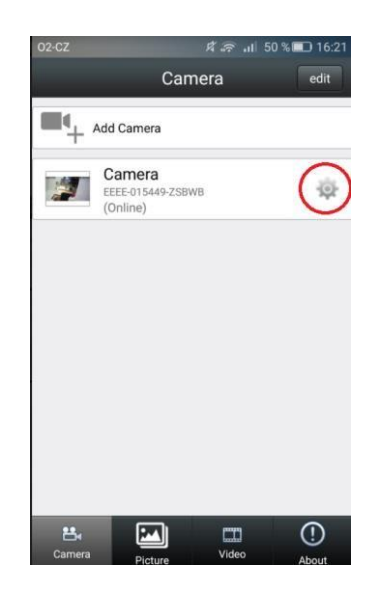

#### **Nastavení hesla**

Pro nastavení hesla klikněte na "Edit Password". Poté vyplňte staré a nové heslo, které potvrďte stisknutím tlačítka Apply.

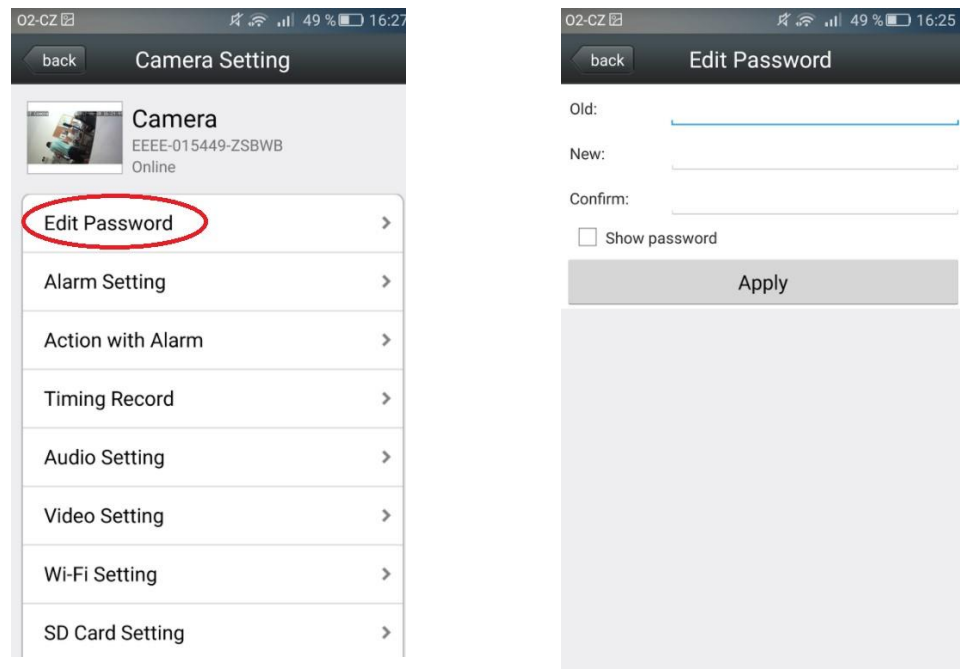

#### **Nastavení alarmu (detekce pohybu)**

Pro nastavení detekce pohybu klikněte na možnost Alarm Setting. Detekci aktivujete u položky Motion Detection vybráním možnosti ON. Citlivost lze nastavit u položky Level. Hight – nejvyšší citlivost, Normal – střední, Low – nízká.

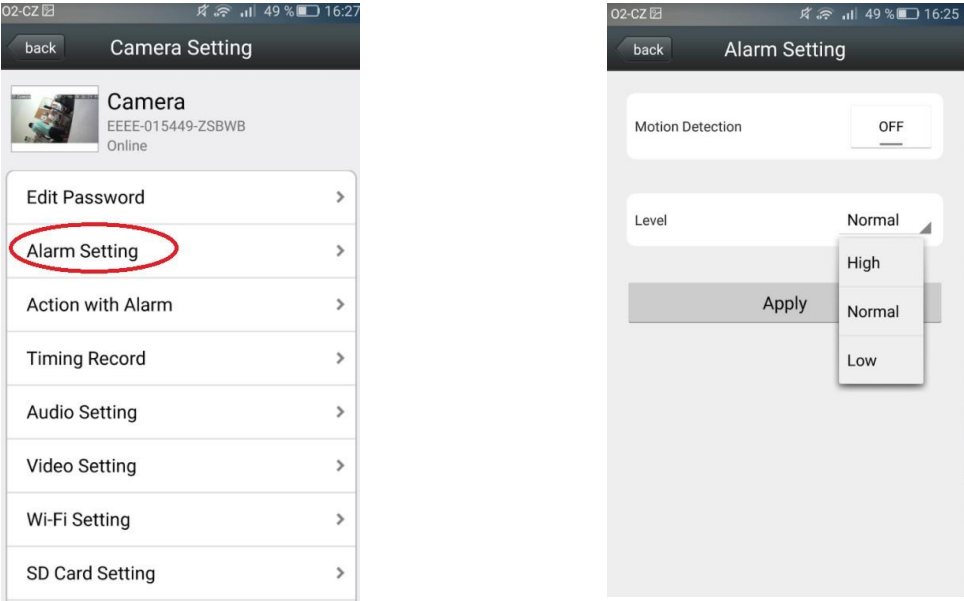

#### **Nastavení akcí při alarmu**

V menu nastavení kamery vybereme "Action with Alarm" Tady můžeme nastavit co má kamera dělat, když se spustí alarm. "Alarm Notifications" slouží pro zaslání upozornění přes staženou aplikaci. "Alarm SD REC" slouží pro spuštění nahrávání na SD kartu v

případě alarmu. "E-mail Alarm with Pictures" slouží pro zaslání e-mailu se snímkem kamery. "Save pictures/videos to FTP server" slouží pro uložení videa a fotky na FTP server. "Picture num" slouží pro upřesnění počtu zaslaných snímků. Pro nastavení emailu použijte nastavení v menu "Email Setting"

#### **Nastavení času nahrávání**

Pro nastavení času nahrávání vyberte, z menu položku Time record. Poté můžete nastavit délku nahraných záznamu (Record files duration) či zvolit nahrávání kontinuální / při detekci pohybu. Nastavení potvrdíte kliknutím na ikonu Apply.

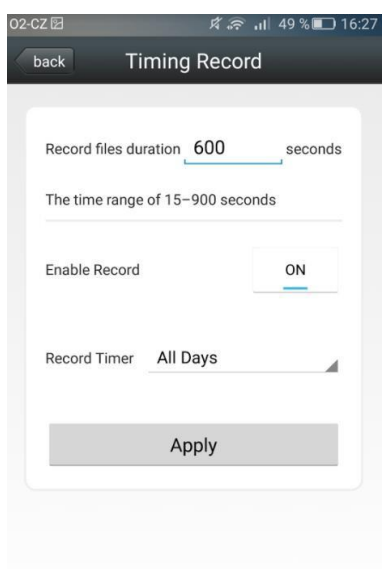

#### **Nastavení času**

Pro nastavení času vyberte, z menu položku Time setting. Poté můžete čas synchronizovat z vaším telefonem (Sync with Phone time) či nastavit časové pásmo (time tone settings). Nastavení potvrdíte kliknutím na ikonu Apply.

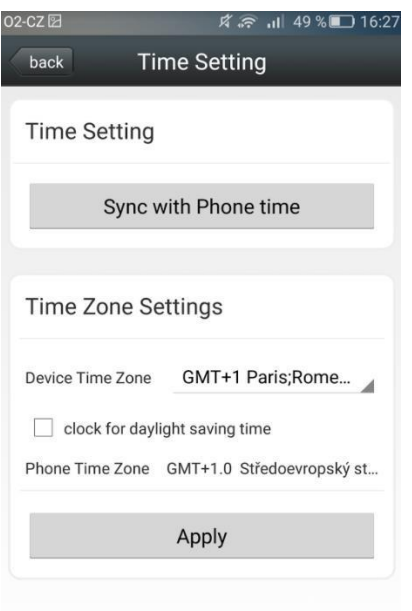

#### **Formátování a informace o SD kartě**

Pro naformátování karty či zjištění informací o zaplnění paměti vyberte v menu položku SD Card info. Pro naformátování karty klikněte na tlačítko Format SD card.

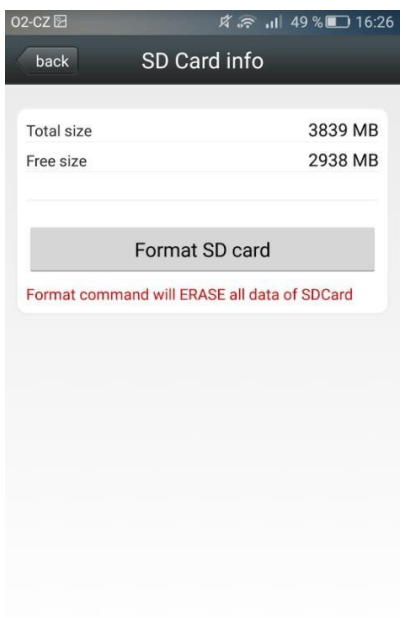

#### **Připojení kamery k Wi-Fi**

Kamera se také umí připojit k Wi-Fi, stačí být připojený na Wi-Fi, kterou kamera vysílá. Wi-Fi je formátu (MIFI\_XXXX) a heslo je 1234567890. Po připojení stačí v nastavení aplikace vybrat "Wi-Fi setting" a dále kliknout na Wi-Fi manager, vybrat si svoji Wi-Fi

zadat heslo a kamera se připojí. Po připojení kamera používá Wi-Fi pro komunikaci s aplikací.

**Pro přehlednější nastavení** je možno se připojit přes prohlížeč, stačí napsat 192.168.100.1 do prohlížeče a připojíte se do nastavení kamery. Heslo pro přístup je admin. V menu najedete "Wi-Fi settings" Tady najdete nastavení Wi-Fi samotné kamery, kde můžete pozměnit název a heslo Wi-Fi. Pro připojení kamery na internet je potřeba v menu vybrat "Internet Wi-Fi". Ve spodní části najdeme "Wi-Fi Hotspot". Pro přidání sítě klikneme na tlačítko "Add" a kamera by měla vyhledat seznam dostupných Wi-Fi. Pak už jenom stačí vybrat požadovanou Wi-Fi a do kolonky "Pass Phrase" napsat heslo. Pokud vše proběhlo v pořádku, vyskočí "Success". Potom stačí kliknout na námi přidanou Wi-Fi znovu a kliknout na connect.

## **Restart a kompletní reset kamery**

Pro restart nebo reset kamery stačí v seznamu kamer kliknout na ozubené kolečko u kamery, kterou chcete restartovat/resetovat a najít v menu "System Setting". Pro restart použijte "Reboot camera" a pro reset "Reset camera"

**!** Resetováním kamery se smaže veškeré nastavení a vrátí se do továrního nastavení**!**

## **5. Popis zobrazení kamery**

Funkce pořizování záznamů lze ovládat na dálku pomocí panelu, který je umístěn ve spodní části obrazovky (viz Obr.)

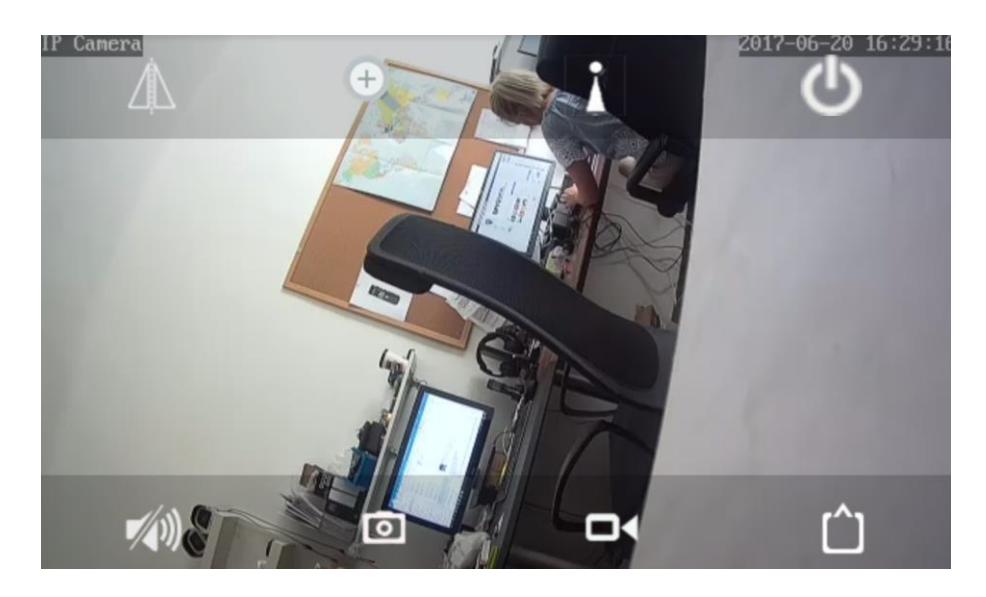

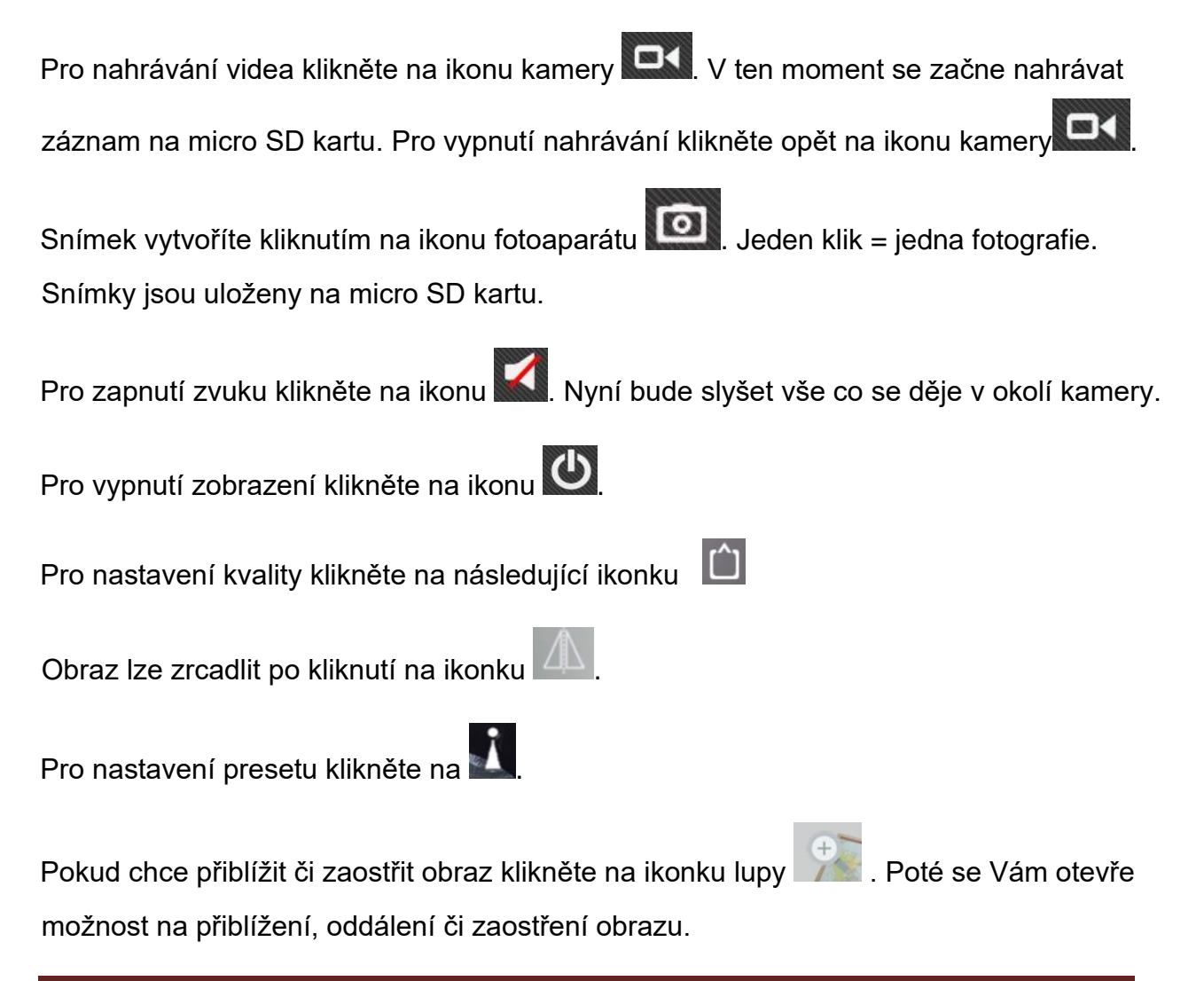

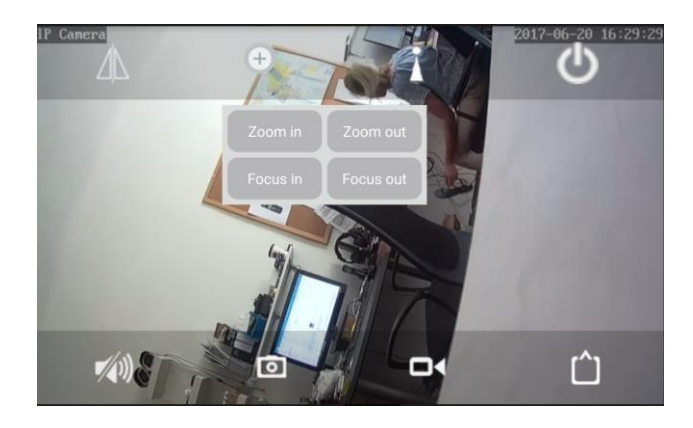

## **6. FAQ – často kladené dotazy:**

## *"Na kartu se nenahrává žádný záznam"*

Zkontrolujte, zda má Vaše karta kapacitu mezi 8 – 64 GB, jinou výrobek nepodporuje.

## *"Mám kompatibilní kartu, ale přesto se žádný záznam*

*nenahrává"* Zkuste kartu zformátovat v PC.

#### *"Nevím jak načíst QR kód/nelze mi načíst"*

Pokud není Váš telefon vybaven QR čtečkou, lze ji stáhnout zadarmo v obchodě s aplikacemi, například "QR code reader". Případně je možné zadat kód manuálně.

#### *"Kamera po zapnutí divně cvaká"*

Toto je zcela normální a nemusíte se ničeho bát.

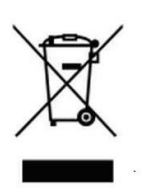

## **8. Závěrečná ustanovení**

Budeme rádi, pokud věnujete pozornost i našim dalším produktům z naší nabídky.

Ovládání přístroje se může v závislosti na jednotlivých sériích drobně lišit.

Přístroj používejte v souladu s platnými právními předpisy. Dodavatel nenese žádnou odpovědnost za použití přístroje v rozporu s těmito předpisy.

Tento návod je majetkem společnosti SHX Trading s.r.o. Veškeré kopírování či jiné rozmnožování podléhá schválení touto společností.